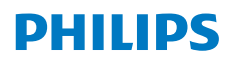

**NeoPix** 720

Home Projector

# Návod na používanie

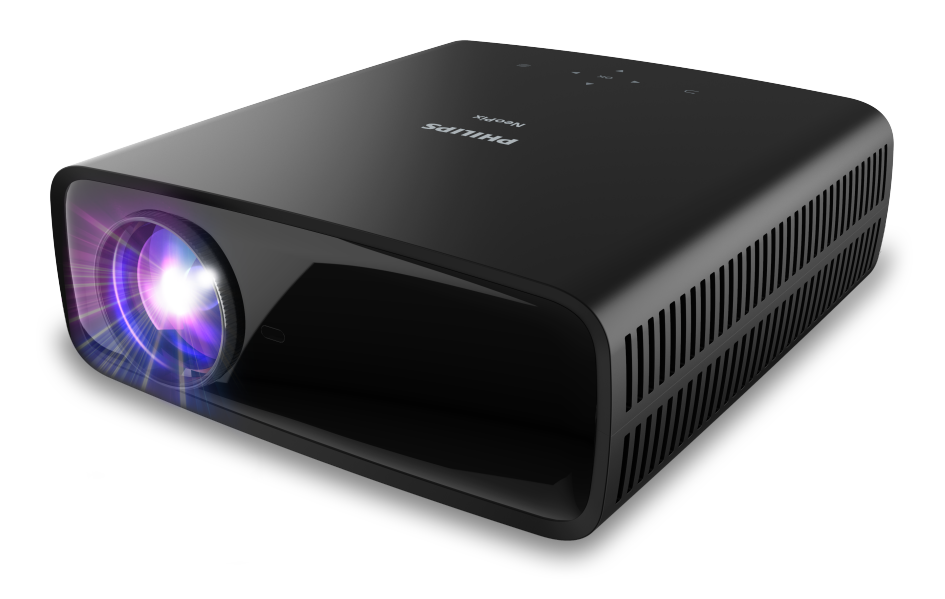

Zaregistrujte svoj výrobok a získajte podporu na www.philips.com/support

## Obsah

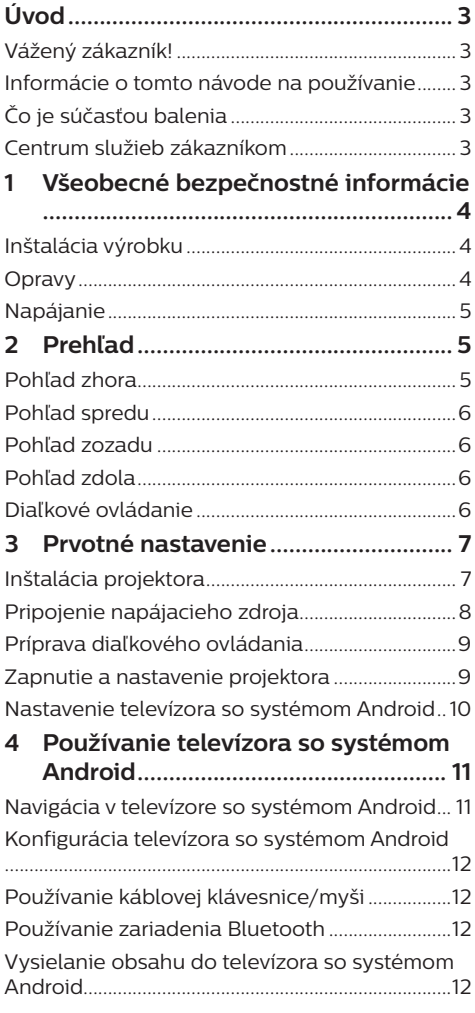

#### 5 Pripojenie k ďalším zariadeniam .... 13

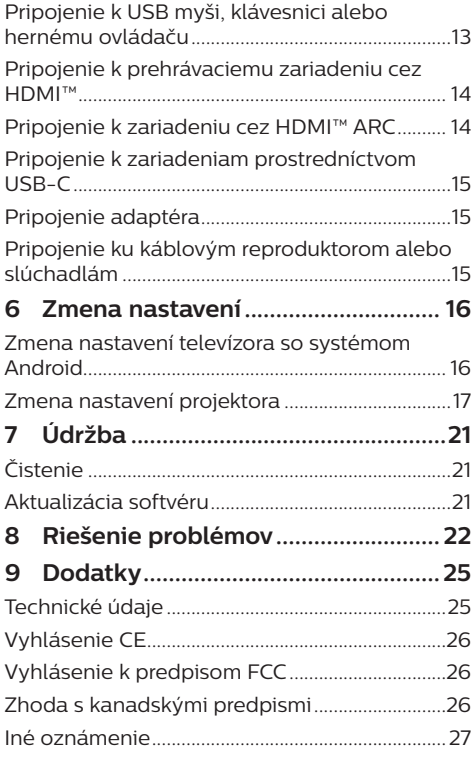

## **Úvod**

### **Vážený zákazník!**

Ďakujeme, že ste si zakúpili tento projektor.

Dúfame, že si užijete tento výrobok a funkcie, ktoré ponúka!

### **Informácie o tomto návode na používanie**

Stručná úvodná príručka dodávaná s týmto výrobkom vám umožňuje rýchlo a jednoducho začať používať tento výrobok. Podrobné popisy nájdete v nasledujúcich častiach tohto návodu na používanie.

Pozorne si celý návod prečítajte. Dodržiavajte všetky bezpečnostné pokyny, čím sa zaistí správne používanie tohto výrobku (pozri **Všeobecné bezpečnostné informácie, strana 4**). Výrobca nenesie zodpovednosť, ak tieto pokyny nie sú dodržané.

### **Použité symboly**

#### **Oznámenie**

Tento symbol označuje tipy, ktoré vám pomôžu používať tento výrobok efektívnejšie a jednoduchšie.

#### **NEBEZPEČENSTVO!**

#### **Nebezpečenstvo úrazu!**

Tento symbol varuje pred nebezpečenstvom úrazu. Pri nesprávnej manipulácii môže dôjsť k úrazu alebo poškodeniu.

#### **UPOZORNENIE!**

#### **Poškodenie výrobku alebo strata údajov!**

Tento symbol upozorňuje na poškodenie výrobku a možnú stratu údajov. Pri nesprávnej manipulácii môže dôjsť k poškodeniu.

## **Čo je súčasťou balenia**

- a Projektor NeoPix 720 (NPX720/INT)
- b Diaľkové ovládanie s 2 batériami typu AAA
- (3) Stručná úvodná príručka so záručným listom
- d Sieťové napájacie káble s 3 zástrčkami

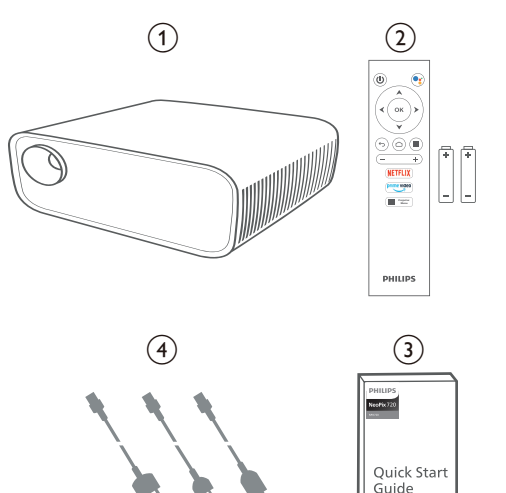

### **Centrum služieb zákazníkom**

Stránku Podpora, záručný list a návody na používanie nájdete tu:

**Web:** www.philips.com/support

#### **Kontakty na podporu:**

Medzinárodné telefónne číslo: +41 215 391 665 Informácie o nákladoch na medzinárodný hovor vám poskytne predajca!

**E-mail:** philips.projector.eu@screeneo.com

#### **Naše webové stránky s častými otázkami:**

https://support.philipsprojection.com https://community.philipsprojection.com

## **1 Všeobecné bezpečnostné informácie**

Dbajte na všetky uvedené varovania a bezpečnostné poznámky. Nerobte žiadne zmeny ani nastavenia, ktoré nie sú opísané v tomto návode na používanie. Nesprávna obsluha a nesprávna manipulácia môžu viesť k úrazu, poškodeniu výrobku alebo strate údajov.

### **Inštalácia výrobku**

Tento výrobok je určený iba na použitie vo vnútorných priestoroch. Položte výrobok bezpečne na stabilný a rovný povrch. Aby ste predišli možnému úrazu osôb alebo poškodeniu samotného výrobku, umiestnite všetky káble tak, aby o ne nikto nezakopol.

Nepoužívajte výrobok vo vlhkých priestoroch. Nikdy sa nedotýkajte sieťového kábla ani sieťovej prípojky mokrými rukami.

Nikdy nepoužívajte výrobok ihneď po premiestnení z chladného miesta do tepla. Keď je výrobok vystavený takejto zmene teploty, na dôležitých vnútorných častiach sa môže zrážať vlhkosť.

Výrobok musí mať dostatočné vetranie a nesmie byť zakrytý. Keď sa výrobok používa, neumiestňujte ho do uzavretých skriniek, škatúľ ani iných krytov.

Chráňte výrobok pred priamym slnečným žiarením, teplom, intenzívnymi teplotnými výkyvmi a vlhkosťou. Neumiestňujte výrobok do blízkosti ohrievačov ani klimatizačných zariadení. Dodržiavajte informácie o teplote uvedené v technických údajoch (pozri **Technické údaje, strana 25**).

Pri dlhodobej prevádzke výrobku sa povrch zahrieva. V prípade prehriatia sa výrobok automaticky prepne do pohotovostného režimu.

Nedovoľte, aby sa do výrobku dostali kvapaliny. Ak sa do výrobku dostanú kvapaliny alebo cudzie látky, vypnite výrobok a odpojte ho od elektrickej siete. Dajte výrobok skontrolovať v autorizovanom servisnom stredisku.

S výrobkom vždy zaobchádzajte opatrne. Nikdy sa nedotýkajte objektívu. Na výrobok alebo napájací kábel nikdy neklaďte ťažké ani ostré predmety.

Ak sa výrobok príliš zahreje alebo z neho vychádza dym, okamžite ho vypnite a odpojte napájací kábel. Dajte výrobok skontrolovať v autorizovanom servisnom stredisku. Výrobok držte mimo dosahu otvoreného ohňa (napr. sviečok).

#### **NEBEZPEČENSTVO!**

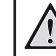

**Riziko výbuchu pri nesprávnom type batérií!**

Ak sa použije nesprávny typ batérie, hrozí výbuch.

Nevystavujte batérie (akumulátory alebo zabudované batérie) nadmernému teplu, ako sú slnečné žiarenie alebo otvorený oheň.

Za nasledujúcich podmienok sa môže vo vnútri výrobku objaviť vrstva vlhkosti, ktorá môže spôsobiť poruchy:

- keď výrobok presuniete z chladného prostredia do teplého;
- po zohriatí chladnej miestnosti;
- keď sa výrobok umiestni do vlhkého prostredia.

Aby ste zabránili hromadeniu vlhkosti, postupujte nasledovne:

- Pred premiestnením do inei miestnosti uzatvorte výrobok v plastovom vrecku, aby sa prispôsobil podmienkam v miestnosti.
- 2 Pred vytiahnutím výrobku z plastového vrecka počkajte jednu až dve hodiny.

Výrobok nesmie byť používaný vo veľmi prašnom prostredí. Prachové častice a iné cudzie predmety môžu výrobok poškodiť.

Nevystavujte výrobok silným vibráciám. Mohlo by dôjsť k poškodeniu vnútorných súčastí.

Nedovoľte deťom narábať s výrobkom bez dohľadu. Obalový materiál je potrebné uchovávať mimo dosahu detí.

Z dôvodu vlastnej bezpečnosti nepoužívajte výrobok počas búrok.

### **Opravy**

Neopravujte výrobok sami. Nesprávna údržba môže viesť k úrazu alebo poškodeniu výrobku. Výrobok musia opravovať v autorizovanom servisnom stredisku.

Podrobnosti o autorizovaných servisných strediskách nájdete na záručnom liste dodanom s týmto výrobkom.

Neodstraňujte typový štítok z tohto výrobku, pretože tým záruka stratí platnosť.

### **Napájanie**

Používajte iba napájací adaptér s certifikátom pre tento výrobok (pozri **Technické údaje, strana 25**). Skontrolujte, či sieťové napätie napájacieho zdroja zodpovedá sieťovému napätiu dostupnému na mieste inštalácie. Tento výrobok vyhovuje typu napätia uvedenému na výrobku.

Napájacia zásuvka má byť umiestnená blízko výrobku a musí byť ľahko prístupná.

#### **UPOZORNENIE!**

Projektor vždy vypínajte tlačidlom (<sup>I</sup>).

Pred čistením povrchu výrobok vypnite a odpojte od elektrickej zásuvky (pozri **Čistenie, strana 21**). Používajte mäkkú handričku, ktorá nepúšťa vlákna. Nikdy nepoužívajte tekuté, plynné ani ľahko horľavé čistiace prostriedky (spreje, abrazíva, leštidlá, alkohol). Nedovoľte, aby do vnútra výrobku vnikla nejaká vlhkosť.

#### **NEBEZPEČENSTVO!**

#### **Riziko podráždenia očí!**

Tento výrobok je vybavený vysokovýkonnou LED diódou (Light Emitting Diode), ktorá vyžaruje veľmi jasné svetlo. Počas prevádzky nepozerajte priamo do objektívu projektora. Mohlo by dôjsť k podráždeniu alebo poškodeniu očí.

## **2 Prehľad**

### **Pohľad zhora**

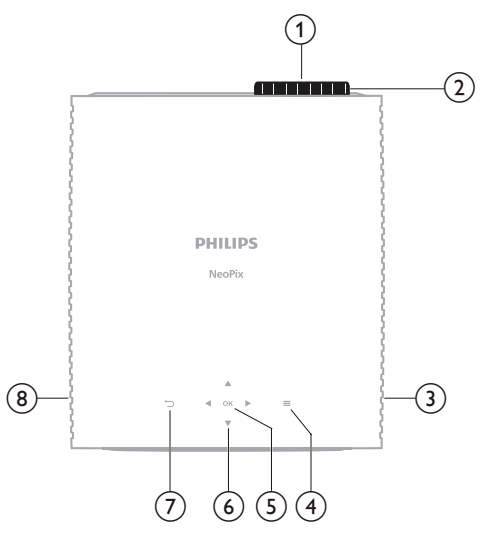

- a **Projekčný objektív**
- b **Ovládač nastavenia zaostrenia** Slúži na nastavenie ostrosti.
- c **Pravý reproduktor**
- $\odot$   $\equiv$

Rýchly prístup k voľbám nastavenia (napr. možnosti zobrazenia a zvuku).

e **OK**

Slúži na potvrdenie voľby alebo zmenu hodnoty pre aktuálne nastavenie.

- f **Navigačné tlačidlá (hore, dole, doľava, doprava)**
	- Slúžia na pohyb po položkách na obrazovke.
	- Stláčaním tlačidla  $\blacktriangle/\blacktriangledown$  alebo < / zmeníte hodnotu pre aktuálne nastavenie.
	- Stláčaním tlačidla </a> sa v aktuálnom videu posuniete dozadu alebo dopredu.

 $\sigma$   $\Box$ 

Návrat na predchádzajúcu obrazovku.

h **Ľavý reproduktor**

### **Pohľad spredu**

### **Pohľad zdola**

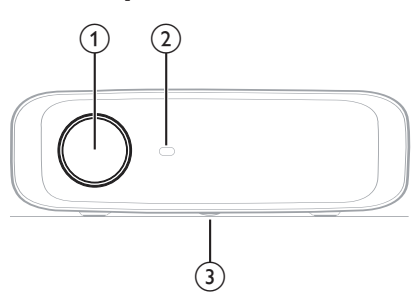

- a **Projekčný objektív**
- b **Predný infračervený snímač (IR)**
- c **Ovládač nastavenia uhla** Otáčaním ovládača upravíte výšku obrazovky.

### **Pohľad zozadu**

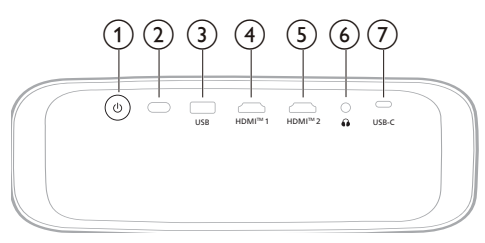

#### $(1)$

- Zapnutie projektora alebo uvedenie do pohotovostného režimu.
- Keď je projektor zapnutý, LED indikátor svieti na bielo.
- Keď je projektor v pohotovostnom režime, LED indikátor svieti na červeno.
- b **Zadný infračervený snímač (IR)**
- **(3)** USB

Pripojte vstupné zariadenie USB, ukladacie zariadenie USB alebo hardvérový kľúč.

 $\overline{4}$  **HDMI**<sup>™</sup> 1

Slúži na pripojenie k výstupnému portu HDMI™ na prehrávacom zariadení.

e **HDMI™ 2**

Slúži na pripojenie k výstupnému portu HDMI™ na prehrávacom zariadení.

 $\odot$   $\Omega$ 

Zvukový výstup 3,5 mm; pripojenie externých reproduktorov alebo slúchadiel.

g **USB-C**

Pripojenie k portu USB-C na prehrávacom zariadení.

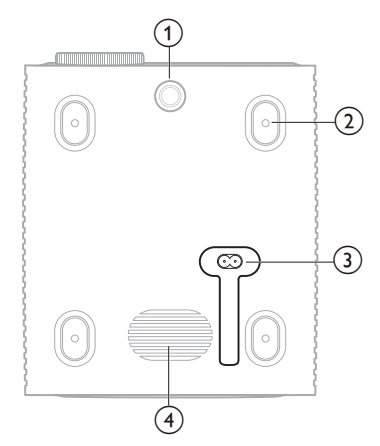

- a **Ovládač nastavenia uhla** Otáčaním ovládača upravíte výšku obrazovky.
- b **Otvor na skrutku pre držiak na strop**
- c **Konektor striedavého prúdu** Zapojte priložený napájací kábel.
- (4) **Subwoofer**

### **Diaľkové ovládanie**

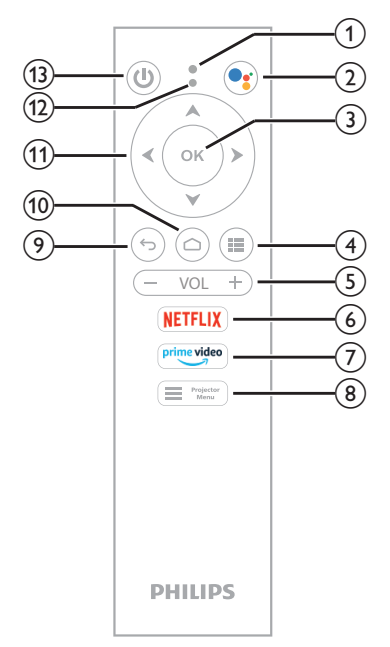

- a **Mikrofón**
- $\odot$

Prístup k hlasovým príkazom alebo funkcii vyhľadávania (Asistent Google).

**3** OK

Slúži na potvrdenie voľby alebo zmenu hodnoty pre aktuálne nastavenie.

 $\odot$  in

Zobrazenie nainštalovaných aplikácií a prístup do obchodu s aplikáciami.

e **VOL +/-**

Zvýšenie alebo zníženie hlasitosti televízora so systémom Android alebo projektora.

f **NETFLIX**

Rýchly prístup k službe Netflix.

g **prime video**

Rýchly prístup k službe Amazon Prime Video.

 $\circledR$  **Herojecto** 

Prístup k ponuke nastavení projektora alebo jej ukončenie.

- $\odot$   $\leftrightarrow$ 
	- Návrat na predchádzajúcu obrazovku.
- $\omega \cap$

Prístup k domovskej obrazovke televízora so systémom Android.

- k **Navigačné tlačidlá (hore, dole, doľava, doprava)**
	- Slúžia na pohyb po položkách na obrazovke.
	- Stláčaním tlačidla ▲/▼ alebo </> zmeníte hodnotu pre aktuálne nastavenie.
	- Stláčaním tlačidla  $\blacktriangleleft$  sa v aktuálnom videu posuniete dozadu alebo dopredu.

#### l **LED indikátor**

- Indikátor bliká pri každom stlačení tlačidla na diaľkovom ovládaní.
- Modré svetlo signalizuje, že diaľkové ovládanie je v režime televízora so systémom Android a môžete ho použiť na navigáciu v používateľskom rozhraní televízora so systémom Android.
- Červené svetlo signalizuje, že diaľkové ovládanie je v režime prístupu do ponuky nastavení projektora a nemôžete ho použiť na navigáciu v používateľskom rozhraní televízora so systémom Android.
- $(1)$

Zapnutie projektora alebo uvedenie do pohotovostného režimu.

## **3 Prvotné nastavenie**

#### **Oznámenie**

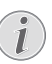

Pred vytvorením alebo zmenou akýchkoľvek pripojení sa uistite, že sú všetky zariadenia odpojené od zdroja napájania.

### **Inštalácia projektora**

Projektor môžete nainštalovať štyrmi rozličnými spôsobmi. Postupujte podľa ďalej uvedených pokynov a správne nainštalujte projektor.

#### **Oznámenie**

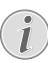

Pri montáži na strop si zakúpte držiak na projektor odporúčaný odborníkom na inštaláciu a postupujte podľa pokynov dodaných spolu s držiakom.

Pred montážou na strop sa uistite, že strop unesie hmotnosť projektora a montážnej súpravy.

Pri montáži na strop musí byť tento výrobok bezpečne pripevnený na strop v súlade s pokynmi na inštaláciu. Nesprávna inštalácia na strop môže viesť k nehode, úrazu alebo poškodeniu.

#### *Predný*

1 Umiestnite projektor na rovný povrch, napríklad na stôl, pred premietaciu plochu. Toto je najbežnejší spôsob umiestnenia projektora na rýchle nastavenie a prenosnosť.

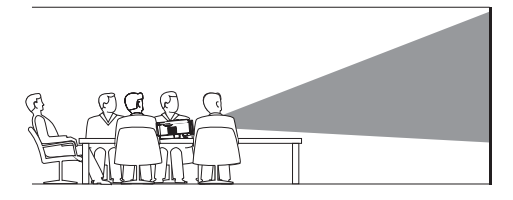

2 Ak je smer premietania nesprávny, prejdite do ponuky nastavení projektora stlačením tlačidla **na mal**<sup>projector</sup> na diaľkovom ovládaní alebo **in** na projektore. Potom vyberte položky *Projektor* > *Režim inštalácie* > *Predný*.

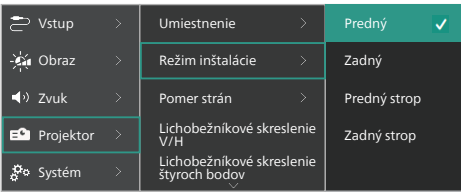

#### *Predný strop*

1 Namontujte projektor na strop obrátenou stranou nahor pred premietacie plátno. Na pripevnenie projektora na strop je potrebný držiak na projektor.

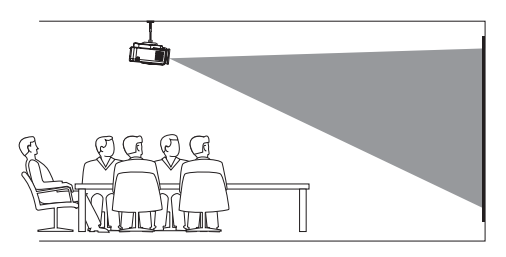

2 Prejdite do ponuky nastavení projektora stlačením tlačidla **na dialla** na diaľkovom ovládaní alebo **=** na projektore. Potom vyberte položky *Projektor* > *Režim inštalácie* > *Predný strop*.

#### *Zadný*

1 Umiestnite projektor na stôl za premietacie plátno. Vyžaduje sa špeciálne zadné premietacie plátno.

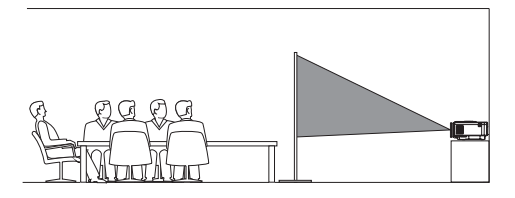

2 Prejdite do ponuky nastavení projektora stlačením tlačidla **na metal** na diaľkovom ovládaní alebo **=** na projektore. Potom vyberte položky *Projektor* > *Režim inštalácie* > *Zadný*.

#### *Zadný strop*

Namontujte projektor na strop obrátenou stranou nahor za premietacie plátno. Na pripevnenie projektora na strop za plátno je potrebný držiak na projektor a špeciálne plátno pre zadné premietanie.

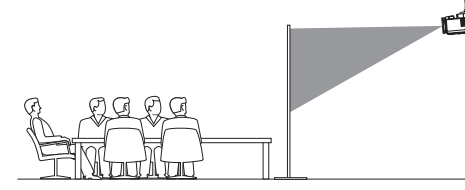

2 Prejdite do ponuky nastavení projektora stlačením tlačidla **na projector** na diaľkovom ovládaní alebo **=** na projektore. Potom vyberte položky *Projektor* > *Režim inštalácie* > *Zadný strop*.

### **Pripojenie napájacieho zdroja**

#### **UPOZORNENIE!**

Projektor vždy zapínajte a vypínajte tlačidlom (<sup>1</sup>)

- 1 Použite priložený napájací kábel so správnou zástrčkou (EÚ/UK/USA).
- 2 Zapojte napájací kábel do konektora napájania naspodku projektora.
- 3 Zapojte napájací kábel do elektrickej zásuvky.
	- LED indikátor na projektora zasvieti načerveno.

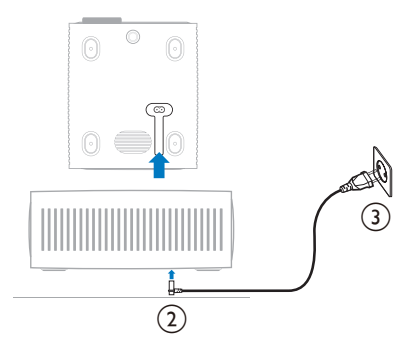

### **Príprava diaľkového ovládania**

#### **UPOZORNENIE!**

Nesprávne používanie batérií môže viesť k prehriatiu, výbuchu, riziku požiaru a úrazu. Vytekajúce batérie môžu poškodiť diaľkové ovládanie.

Diaľkové ovládanie nikdy nedávajte na priame slnečné svetlo.

Batérie nedeformujte, nerozoberajte ani nenabíjajte.

Zabráňte pôsobeniu otvoreného ohňa a vody.

Vybité batérie ihneď vymeňte.

Ak diaľkové ovládanie nepoužívate dlhšiu dobu, vytiahnite z neho batérie.

- 1 Otvorte priehradku na batérie.
- 2 Vložte priložené batérie (typ AAA), správna polarita je označená (+/-).
- 3 Zatvorte priehradku na batériu.

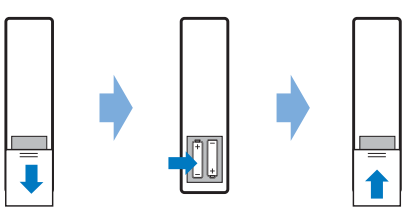

• Pri používaní diaľkového ovládača s infračervenými signálmi nasmerujte diaľkový ovládač na infračervený snímač na projektore a uistite sa, že medzi diaľkovým ovládačom a infračerveným snímačom nie je žiadna prekážka.

### **Zapnutie a nastavenie projektora**

### **Zapnutie/vypnutie projektora**

- Projektor zapnete stlačením tlačidla (1) na projektore alebo diaľkovom ovládaní. LED indikátor napájania na projektore zmení farbu z červenej na bielu.
- Ak chcete projektor vypnúť, stlačte a podržte 2 sekundy tlačidlo (1) na projektore/ diaľkovom ovládaní, prípadne stlačte toto tlačidlo dvakrát. Projektor prejde do pohotovostného režimu a LED indikátor napájania zmení farbu z bielej na červenú.

Ak chcete projektor vypnúť úplne, odpojte napájací kábel z elektrickej zásuvky.

### **Nastavenie zaostrenia obrazu**

Zaostrenie obrazu (ostrosť) nastavíte otáčaním ovládača zaostrenia pripevneným k premietaciemu objektívu.

**Tip:** Ak neskôr zmeníte vzdialenosť premietania, bude potrebné znova upraviť zaostrenie obrazu.

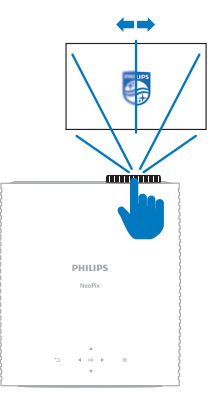

### **Nastavenie veľkosti obrazovky**

Veľkosť premietanej obrazovky (alebo veľkosť obrazov) je určená vzdialenosťou medzi objektívom projektora a projekčnou plochou.

Tento projektor má odporúčanú projekčnú vzdialenosť 367 cm (144 palcov), a preto vytvára maximálnu veľkosť premietacej plochy 305 cm (120 palcov). Minimálna vzdialenosť od povrchu projekcie je 175 cm (69 palca).

#### **Digitálne priblíženie**

Na zmenšenie veľkosti obrazovky môžete použiť funkciu digitálneho priblíženia.

1 Prejdite do ponuky nastavení projektora stlačením tlačidla na měretoru prejektoru projektoru prejektoru na diaľkovom ovládaní alebo **=** na projektore. Potom vyberte položky *Projektor* > *Digitálne priblíženie*.

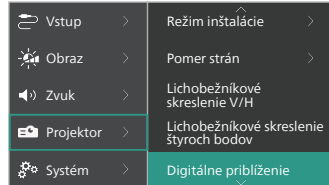

2 Stlačením tlačidla </a> upravte veľkosť obrazovky. Obrazovku môžete zmenšiť až na 50 % jej plnej veľkosti.

### **Nastavenie výšky obrazovky**

Ak chcete nastaviť výšku obrazovky pri umiestnení projektora na rovný povrch, otáčajte ovládačom nastavenie uhla, ktorý sa nachádza na spodnej strane projektora.

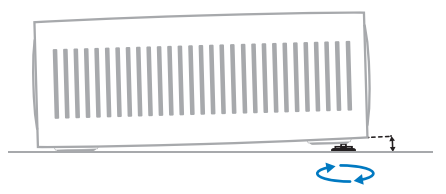

### **Nastavenie tvaru obrazu**

Lichobežníkové skreslenie môžete ručne opraviť a vytvoriť obdĺžnikový obraz.

#### **Lichobežníkové skreslenie V/H**

Obdĺžnikový obraz môžete ručne nastaviť úpravou horizontálneho a vertikálneho uhla lichobežníkového skreslenia.

- 1 Prejdite do ponuky nastavení projektora stlačením tlačidla **ingletkov** na diaľkovom ovládaní alebo **=** na projektore. Potom vyberte položky *Projektor* > *Lichobežníkové skreslenie V/H*.
- 2 Postupujte podľa pokynov na obrazovke a nastavte tvar obrazu.

#### **Lichobežníkové skreslenie štyroch bodov**

Obdĺžnikový obraz môžete ručne nastaviť posúvaním štyroch rohov obrazu.

- 1 Prejdite do ponuky nastavení projektora  $\overline{\mathsf{st}}$ lačením tlačidla $\overline{\mathsf{st}}$  rejector na diaľkovom ovládaní alebo **ina** projektore. Potom vyberte položky *Projektor* > *Lichobežníkové skreslenie štyroch bodov*.
- 2 Postupujte podľa pokynov na obrazovke a nastavte tvar obrazu.

### **Nastavenie televízora so systémom Android**

Pri prvom zapnutí projektora alebo po obnovení predvolených výrobných nastavení zabudovaného hardvérového kľúča televízora so systémom Android sa televízor so systémom Android spustí a vyzve vás, aby ste ho nastavili vykonaním niektorých základných nastavení.

Po nastavení sa televízor so systémom Android prihlási do vášho konta Google a pripojí sa k sieti Wi-Fi.

#### **Čo potrebujete**

- Internetové pripojenie Wi-Fi
- Konto Google

#### **1. krok: Spárovanie diaľkového ovládania s projektorom**

Podľa pokynov na obrazovke spárujte diaľkové ovládanie s projektorom.

Po spárovaní sa zobrazí uvítacia obrazovka a toto diaľkové ovládanie môžete používať na navigáciu v používateľskom rozhraní televízora so systémom Android na obrazovke a spúšťanie hlasových príkazov alebo dopytov vyhľadávania.

**Tip:** Stlačením tlačidla **na martickým** na diaľkovom ovládaní prepnete do režimu televízora so systémom Android, ak sú tlačidlá na diaľkovom ovládaní neplatné na navigáciu v televízore so systémom Android.

### **2. krok: Výber jazyka zobrazenia**

Ak chcete vybrať jazyk zobrazenia pre televízor so systémom Android, stlačením navigačného tlačidla nadol alebo nahor na diaľkovom ovládaní vyberte požadovaný jazyk a stlačením tlačidla **OK** potvrďte výber.

**Poznámka:** Predvolený jazyk zobrazenia je **English (United States)** a nie sú k dispozícii všetky jazyky.

#### **3. krok: Nastavenie televízora so systémom Android**

Existujú 2 možnosti nastavenia televízora so systémom Android:

- Rýchle spustenie pomocou telefónu so systémom Android
- Nastavenie pomocou diaľkového ovládania

#### **Nastavenie pomocou rýchleho spustenia**

- 1 Keď sa na televízore so systémom Android zobrazí "*Rýchle nastavenie televízora pomocou telefónu so systémom Android?*", pomocou diaľkového ovládača vyberte možnosť *Pokračovať*.
- 2 Uistite sa, že je v telefóne so systémom Android nainštalovaná aplikácia Google a že je pripojený k sieti Wi-Fi.
- 3 V telefóne otvorte aplikáciu Google  $\epsilon$  a prihláste sa, ak ste tak ešte neurobili.
- 4 Zadajte alebo vyslovte "*nastaviť moje zariadenie*".
- 5 Postupujte podľa pokynov v telefóne, kým sa nezobrazí kód. Zadajte kód na televízore so systémom Android.
- 6 V telefóne ťuknite na názov televízora so systémom Android, keď sa zobrazí.
- 7 Ak chcete dokončiť nastavenie, postupujte podľa pokynov na obrazovke televízora so systémom Android.

**Tip:** Po nastavení sa televízor so systémom Android automaticky prihlási do vášho konta Google a pripojí sa k rovnakej sieti Wi-Fi ako váš telefón.

#### **Nastavenie pomocou diaľkového ovládania**

- 1 Keď sa na televízore so systémom Android zobrazí "*Rýchle nastavenie televízora pomocou telefónu so systémom Android?*", pomocou diaľkového ovládača vyberte *Preskočiť*.
- 2 Pripojte televízor so systémom Android k sieti Wi-Fi. **Poznámka:** Televízor so systémom Android môže po pripojení k internetu potrebovať určitý čas na aktualizáciu.
- 3 Vyberte položku *Prihlásiť sa*.
- 4 Prihláste sa do svojho konta Google.
- 5 Na dokončenie nastavenia postupujte podľa pokynov na obrazovke.

## **4 Používanie televízora so systémom Android**

Po dokončení nastavenia sa zobrazí domovská obrazovka televízora so systémom Android podobná tej, ktorá je uvedená nižšie.

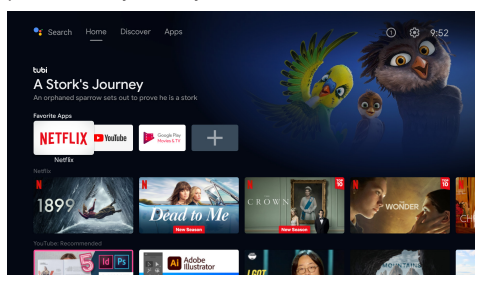

Domovská obrazovka televízora so systémom Android je východiskovým bodom na spustenie všetkých činností v zábavnom zariadení televízora so systémom Android. Na tejto obrazovke môžete vyhľadávať programy a filmy, ktoré chcete sledovať. Nájdete tu aj programy a filmy, ktoré ste začali sledovať, navrhované videá a personalizované odporúčania.

Televízor so systémom Android vám ponúka rôzne funkcie, ako napr:

- sledovanie širokej škály filmov a relácií z vašich obľúbených aplikácií,
- streamovanie hudby z hudobných aplikácií,
- získanie aplikácie zo služby Google Play,
- hranie hier online z platformy Google Play Games,
- hlasový vstup pre príkazy a univerzálne vyhľadávanie vo viacerých službách.

### **Navigácia v televízore so systémom Android**

Pomocou špecializovaného diaľkového ovládania televízora so systémom Android môžete prechádzať používateľským rozhraním televízora so systémom Android na obrazovke a spúšťať hlasové príkazy alebo dopyty vyhľadávania.

- Stlačením tlačidla **na projector** na diaľkovom ovládaní prepnete do režimu televízora so systémom Android, ak sú tlačidlá na diaľkovom ovládaní neplatné na navigáciu v televízore so systémom Android.
- Stlačením tlačidla **Q** na diaľkovom ovládaní prejdete na domovskú obrazovku televízora so systémom Android.
- Stlačením tlačidla **ili** na diaľkovom ovládaní zobrazíte nainštalované aplikácie a získate prístup do obchodu s aplikáciami.
- Stlačením tlačidla · na diaľkovom ovládaní získate prístup k funkcii hlasového vyhľadávania.

### **Konfigurácia televízora so systémom Android**

Na domovskej obrazovke (stlačte $\bigcirc$ môžete prejsť na výber  $\ddot{\bullet}$  v pravom hornom rohu obrazovky a získať prístup k rôznym nastaveniam súvisiacim s televízorom so systémom Android, napr. k *aplikáciám/ochrane osobných údajov/správe zabezpečenia, nastaveniam zobrazenia* a *zvuku* (pozri **Zmena nastavení televízora so systémom Android, strana 16**).

### **Používanie káblovej klávesnice/myši**

- Pripojte konektor USB káblovej myši alebo klávesnice k portu **USB** na projektore.
- Klávesy na klávesnici používajte na navigáciu po obrazovke, výber a zadávanie textu rovnako ako pri práci s počítačom.
- Na navigáciu a výber používajte koliesko a ľavé tlačidlo myši. Stlačením pravého tlačidla na myši sa vrátite na predchádzajúcu obrazovku.

### **Používanie zariadenia Bluetooth**

S projektorom môžete spárovať zariadenie Bluetooth (klávesnicu, myš, herný ovládač, reproduktor atď.). Po dokončení párovania môžete zariadenie Bluetooth používať s televízorom so systémom Android.

Ak chcete spárovať zariadenie Bluetooth, postupujte podľa nasledujúcich krokov:

- 1 Na televízore so systémom Android prejdite na domovskú obrazovku.
- 2 Vyberte položku  $\ddot{\bullet}$  v pravom hornom rohu obrazovky.
- 3 Vyberte položky *Diaľkové ovládanie a príslušenstvo* a potom *Pridať príslušenstvo*. Na obrazovke sa zobrazí zoznam zariadení Bluetooth v blízkosti.
- 4 Zariadenie Bluetooth prepnite do režimu párovania. Zariadenie sa pridá do zoznamu na obrazovke.
- 5 Vyberte zariadenie Bluetooth.
- 6 Keď sa na televízore so systémom Android zobrazí "*Spárovať s týmto zariadením?*", vyberte položku *Spárovať*. Zariadenie sa do niekoľkých sekúnd spáruje.

### **Vysielanie obsahu do televízora so systémom Android**

Váš televízor so systémom Android má zabudovanú funkciu Chromecast. To vám umožňuje vysielať obsah (napr. videá, fotografie a hudbu) z mobilného zariadenia (zariadenia so systémom Android alebo iOS) do televízora so systémom Android.

**Dôležité:** Vysielať môžete len z najnovšej verzie aplikácie s podporou Chromecast alebo z prehliadača Chrome v zariadení pripojenom k rovnakej sieti Wi-Fi ako televízor so systémom Android.

Ak chcete začať s vysielaním, postupujte podľa nasledujúcich krokov:

- 1 Pripojte zariadenie k rovnakej sieti Wi-Fi ako televízor so systémom Android.
- 2 Otvorte aplikáciu s obsahom, ktorý chcete vysielať.
- 3 V aplikácii vyhľadajte a vyberte položku *Vysielanie* .
- 4 V zariadení vyberte názov televízora so systémom Android.
- 5 Keď sa farba položky *Vysielanie* a zmení, ste úspešne pripojení.

Ak chcete zastaviť vysielanie, v zariadení vyberte položky *Vysielanie* a potom *Odpojiť*.

#### **Oznámenie**

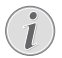

Na lepší výkon vysielanie použite 5 GHz sieť Wi-Fi.

Nie je možné vysielať obsah chránený autorskými právami zo služieb Netflix, Amazon Prime Video, Hulu atď.

**Tip:** Ďalšie tipy o používaní televízora so systémom Android nájdete na stránke https://support.google.com/androidtv.

Google, Google Play, YouTube, Android TV a ďalšie známky sú ochranné známky spoločnosti Google LLC. Služba Asistent Google nie je dostupná v niektorých jazykoch a krajinách.

## **5 Pripojenie k ďalším zariadeniam**

### **Pripojenie k USB myši, klávesnici alebo hernému ovládaču**

K projektoru môžete pripojiť USB myš, klávesnicu alebo herný ovládač a rýchlo a jednoducho sa pohybovať v ponukách, zadávať heslá, vyhľadávať filmy a relácie, hrať hry atď.

**Poznámka:** Nie všetky hry a aplikácie sú kompatibilné s myšou a klávesnicou.

#### **Pripojenie USB myši, klávesnice alebo herného ovládača**

Ak chcete pripojiť USB myš, klávesnicu alebo herný ovládač, zapojte ich do portu **USB** na projektore.

**Tip:** K portu USB môžete pomocou rozbočovača USB pripojiť viac ako jedno zariadenie. Pripojte zariadenia k portom USB na rozbočovači a potom rozbočovač pripojte k projektoru.

**Poznámka:** Pri používaní bezdrôtovej USB myši alebo klávesnice sa môže spojenie stratiť alebo spomaliť, v závislosti od vzdialenosti medzi dvoma zariadeniami a stavu signálu.

#### **Používanie USB myši, klávesnice alebo herného ovládača**

Po pripojení začnú USB myš, klávesnica alebo herný ovládač fungovať bez akejkoľvek ďalšej konfigurácie.

#### **Myš**

- Pohnite myšou a na obrazovke sa zobrazí ukazovateľ.
- Pohybujte myšou a kliknite ľavým tlačidlom myši na navigáciu v používateľskom rozhraní projektora ako na počítači. Ľavé tlačidlo funguje ako tlačidlo **OK** na diaľkovom ovládaní.
- Kliknutím pravým tlačidlom myši sa vrátite na predchádzajúcu obrazovku. Pravé tlačidlo funguje ako tlačidlo na diaľkovom ovládaní.

• Otáčaním kolieska sa posúvate nahor alebo nadol.

#### **Klávesnica**

- Vaša klávesnica je najlepšia na zadávanie textu do textových polí, čo vám umožňuje písať oveľa rýchlejšie a vidieť väčšiu časť obrazovky, pretože nepotrebujete klávesnicu na obrazovke. **Tip:** Ak chcete skryť klávesnicu na obrazovke, možno bude potrebné stlačiť kláves **Esc**.
- Pomocou klávesov so šípkou a klávesom **Enter** sa pohybujte v používateľskom prostredí projektora. Fungujú ako navigačné tlačidlá a tlačidlo **OK** na diaľkovom ovládaní.
- Stlačením klávesov **Tab** alebo **Shift + Tab** prejdete na ďalšiu alebo predchádzajúcu položku. Počas prehrávania videa stlačením tlačidla ponuky zobrazíte ovládací panel.
- Stlačením klávesov **Windows + Backspace** sa vrátite na predchádzajúcu obrazovku. Stlačením klávesu **Home** alebo klávesov **Alt+Esc** sa vrátite na hlavnú obrazovku.
- Mnohé klávesové skratky fungujú rovnako ako v počítači, napríklad **Ctrl + X/C/V** pre funkcie Vystrihnúť/kopírovať/prilepiť.

#### **Herný ovládač**

- Herný ovládač môžete použiť s hrami, ktoré podporujú ovládače.
- Herný ovládač možno použiť aj na navigáciu v používateľskom rozhraní projektora a otváranie aplikácií.

### **Pripojenie k prehrávaciemu zariadeniu cez HDMI™**

K projektoru môžete pripojiť prehrávacie zariadenie (napríklad prehrávač Blu-ray, hernú konzolu, videokameru, digitálny fotoaparát alebo počítač) prostredníctvom pripojenia HDMI™. Pri tomto pripojení sa obraz zobrazuje na projekčnej ploche a zvuk sa prehráva na projektore.

1 Pomocou kábla HDMI™ prepojte port **HDMI™ 1** alebo **HDMI™ 2** na projektore s výstupným portom HDMI™ na prehrávacom zariadení.

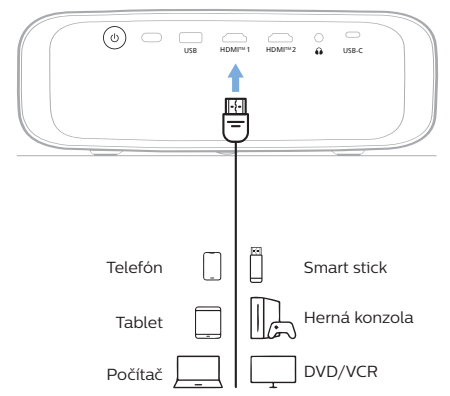

2 Prejdite do ponuky nastavení projektora stlačením tlačidla **ingletkov** na diaľkovom ovládaní alebo **ina** projektore. Potom vyberte položky *Vstup* > *HDMI1* alebo *HDMI2*.

### **Pripojenie k zariadeniu cez HDMI™ ARC**

Port **HDMI™ 1** na projektore podporuje funkciu Audio Return Channel (ARC). K projektoru môžete pripojiť kompatibilný audio systém (napríklad systém domáceho kina, AV prijímač alebo zvukový panel) prostredníctvom pripojenia HDMI™ ARC. S týmto pripojením sa zvuk prenáša do pripojeného audio systému.

**Tip:** Ak chcete získať priestorový zvuk 5.1, zvyčajne musíte pripojiť projektor k systému domáceho kina 5.1.

- 1 Uistite sa, že aktuálny vstupný zdroj projektora je *Televízor so systémom Android* alebo *HDMI2*.
- 2 Pomocou kábla HDMI™ prepojte port **HDMI™ 1** na projektore s portom HDMI™ ARC na kompatibilnom audio systéme.
	- Port HDMI™ ARC na vašom audio systéme môže byť označený inak. Ďalšie informácie nájdete v dokumentácii priloženej k zariadeniu.
- 3 Ak chcete na projektore aktivovať funkciu HDMI™ ARC, prejdite do ponuky nastavení projektora stlačením tlačidla **na projector** na diaľkovom ovládaní alebo = na projektore a potom vyberte položky *Zvuk* > *Výstup* > *ARC*.

### **Pripojenie k zariadeniam prostredníctvom USB-C**

K projektoru môžete pripojiť prehrávacie zariadenie (napr. mobilný telefón alebo počítač) prostredníctvom pripojenia USB-C. Pri tomto pripojení sa obraz zobrazuje na projekčnej ploche a zvuk sa prehráva na projektore.

1 Pomocou kábla USB-C pripojte port **USB-C** na projektore portu USB-C na prehrávacom zariadení.

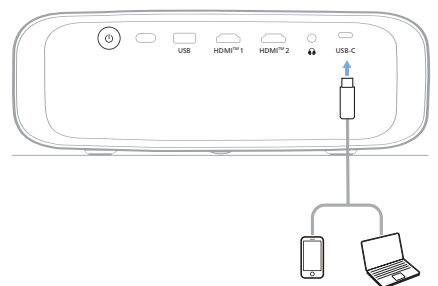

2 Prejdite do ponuky nastavení projektora stlačením tlačidla **na projectorum** presencem ovládaní alebo **=** na projektore. Potom vyberte položky *Vstup* > *USB-C*.

### **Pripojenie adaptéra**

K projektoru môžete pripojiť hardvérový kľúč (napr. Amazon Fire Stick, Roku Stick a Chromecast), aby ste mohli jednoducho sledovať videá cez internet. Pri tomto pripojení sa obraz zobrazuje na projekčnej ploche a zvuk sa prehráva na projektore.

- 1 Pripojte hardvérový kľúč k portu **HDMI™ 1** alebo **HDMI™ 2** na projektore pomocou kábla HDMI™.
- 2 Pripojte hardvérový kľúč k portu **USB** projektora pomocou kábla USB. **Poznámka:** Maximálny prúd dodávaný cez tento port je 5 V/1 A.

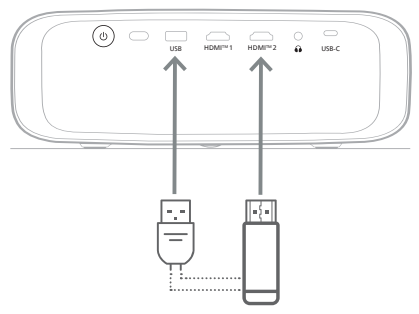

3 Prejdite do ponuky nastavení projektora stlačením tlačidla $\equiv$   $\frac{m_{\text{inter}}}{m_{\text{inter}}}$ na diaľkovom ovládaní alebo **=** na projektore. Potom vyberte položky *Vstup* > *HDMI1* alebo *HDMI2*.

### **Pripojenie ku káblovým reproduktorom alebo slúchadlám**

K projektoru môžete pripojiť káblové reproduktory alebo slúchadlá. Pri tomto pripojení sa zvuk z projektora prehráva cez externé reproduktory alebo slúchadlá.

Po pripojení externých reproduktorov alebo slúchadiel k projektoru sa interné reproduktory projektora automaticky deaktivujú.

#### **NEBEZPEČENSTVO!**

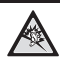

**Nebezpečenstvo poškodenia sluchu!**

Pred pripojením slúchadiel znížte hlasitosť na projektore.

Nepoužívajte projektor dlhší čas pri vysokej hlasitosti – najmä pri používaní slúchadiel. Mohlo by dôjsť k poškodeniu sluchu.

1 Pomocou 3,5 mm audio kábla pripojte konektor  $\bigcap$  na projektore k analógovému zvukovému vstupu (3,5 mm konektor alebo červený a biely konektor) na externých reproduktoroch. Prípadne zapojte do konektora $\Omega$ na projektore slúchadlá.

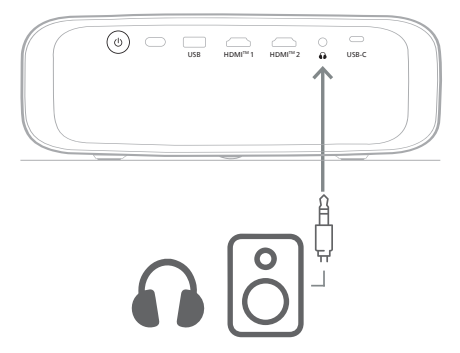

2 Po pripojení reproduktorov alebo slúchadiel upravte na požadovanú úroveň hlasitosť stláčaním tlačidiel ovládania hlasitosti na diaľkovom ovládaní.

## **6 Zmena nastavení**

Táto časť vám pomôže so zmenou nastavení nasledujúcich dvoch systémov:

- Televízor so systémom Android
- Projektor

### **Zmena nastavení televízora so systémom Android**

- 1 Na domovskej obrazovke (stlačte  $\bigcirc$ ). pomocou navigačných tlačidiel na diaľkovom ovládaní vyberte položku  $\boldsymbol{\Delta}$ v pravom hornom rohu a potom stlačte tlačidlo **OK**, čím získate prístup k rôznym možnostiam nastavenia.
- 2 Pomocou navigačných tlačidiel a tlačidla **OK** vyberte a zmeňte nastavenia.

#### **Nastavenia siete Wi-Fi**

Prejdite do časti *Sieť a internet* a pripojte projektor k sieti Wi-Fi. Na zadávanie písmen a číslic použite kontextovú virtuálnu klávesnicu alebo hlasový vstup.

#### **Nastavenia konta Google**

Prejdite do časti *Kontá a prihlásenie* a prihláste sa do konta Google alebo ho pridajte.

#### **Nastavenie jazyka**

Prejdite do časti *Preferencie zariadenia > Jazyk* a vyberte preferovaný jazyk zobrazenia.

#### **Nastavenia dátumu a času**

Prejdite do časti *Preferencie zariadenia > Dátum a čas* a vykonajte nasledujúce zmeny.

- Zapnite možnosť *Automatický dátum a čas* alebo ju vypnite a nastavte dátum a čas ručne.
- Nastavte časové pásmo.
- Zapnite alebo vypnite 24-hodinový formát.

#### **Nastavenia klávesnice**

Prejdite do časti *Preferencie zariadenia > Klávesnica a automatické vypĺňanie* a získajte prístup k rôznym nastaveniam klávesnice.

#### **Nastavenia Bluetooth**

Prejdite do časti *Diaľkové ovládanie a príslušenstvo* a spárujte projektor s diaľkovým ovládaním projektora alebo s klávesnicou/ myšou/herným ovládačom/reproduktorom.

#### **Nastavenia aplikácií**

Prejdite do časti *Aplikácie* a získajte prístup k nasledujúcim nastaveniam.

- Zobrazenie všetkých nainštalovaných a systémových aplikácií a úložiska, ktorý jednotlivé aplikácie využívajú.
- Nastavenie rôznych oprávnení pre nainštalované aplikácie, napr. *umiestnenie, kontakty, fotoaparát, mikrofón, telefón* a *SMS*.
- Nastavenie zabezpečenia a obmedzení na inštaláciu aplikácií.
- Kontrola verzie aplikácie, použitého úložiska, veľkosti vyrovnávacej pamäte atď.
- Vymazanie vyrovnávacej pamäte aplikácie, deaktivácia alebo odinštalovanie aplikácie, zobrazenie oprávnení aplikácie atď.

#### **Nastavenia zobrazenia**

Prejdite do časti *Nastavenia televízora > Zobrazenie* a získajte prístup k nasledujúcim nastaveniam.

- *• Rozlíšenie obrazovky:* Výber rozlíšenia obrazovky, ktoré najlepšie podporuje video.
- *• Poloha obrazovky:* Zmenšenie mierky premietaného obrazu.

#### **Možnosti zvuku**

#### **Interný reproduktor**

Prejdite do časti *Preferencie zariadenia > Zvuk* a získajte prístup k nasledujúcim nastaveniam.

- *• Zvuk systému*: Zapnutie alebo vypnutie zvuku systému.
- *• Priestorový zvuk:* Aktivácia alebo deaktivácia priestorového zvuku. Môžete ponechať, aby televízor so systémom Android automaticky vybral formáty podporované projektorom, prípadne formáty vybrať ručne.

#### **Výstup zvuku**

Prejdite do časti *Nastavenia televízora > Výstup zvuku* a získajte prístup k nasledujúcim nastaveniam.

*• Režim Dolby DRC:* Výber režimu DRC (Dynamic Range Compression) na zníženie dynamického rozsahu zvukového výstupu. Môžete tak sledovať filmy bez toho, aby ste museli neustále upravovať hlasitosť pomocou diaľkového ovládania.

#### **Zobrazenie aktivačného kódu služby Netflix**

• Ak chcete zobraziť aktivačný kód služby Netflix, prejdite do časti *Nastavenia televízora > Netflix ESN*.

#### **Obnovenie predvolených nastavení hardvérového kľúča televízora so systémom Android**

- 1 Prejdite do časti *Preferencie zariadenia > Informácie > Obnoviť predvolené nastavenia* a vyberte položku *Obnoviť predvolené nastavenia*.
- 2 Podľa pokynov na obrazovke spustite obnovenie predvolených nastavení zabudovaného hardvérového kľúča televízora so systémom Android.

#### **Oznámenie**

Obnovenie predvolených nastavení vymaže všetky vaše osobné údaje a prevzaté aplikácie a túto akciu nemôžete zvrátiť.

#### **Ďalšie nastavenia systému**

Prejdite do časti *Preferencie zariadenia* a získajte prístup k nasledujúcim nastaveniam.

- *Informácie*: Zobrazenie informácií o zabudovanom zariadení hardvérovom kľúči televízora so systémom Android, jeho aktualizácia alebo resetovanie.
- *Úložisko*: Kontrola celkového, využitého a dostupného priestoru interného úložiska a vymeniteľného úložiska.
- *Domovská obrazovka*: Prispôsobenie a usporiadanie domovskej obrazovky.
- *Asistent Google*: Výber aktívneho konta Google a prispôsobenie správania služby Asistent Google.
- *Zabudovaný Chromecast*: Zobrazenie informácií o Chromecast.
- *Šetrič obrazovky*: Nastavenie typu šetriča obrazovky a toho, ako skoro sa má aktivovať šetrič obrazovky alebo uspať zabudovaný hardvérový kľúč televízora so systémom Android.
- *Umiestnenie*: Kontrola stavu umiestnenia a zobrazenie posledných požiadaviek na umiestnenie.
- *Používanie a diagnostika*: Vyberte, či chcete, aby zabudovaný hardvérový kľúč televízora so systémom Android automaticky odosielal diagnostické informácie spoločnosti Google.
- *Prístupnosť*: Konfigurácia rôznych možností prístupnosti vrátane titulkov a prevodu textu na reč.
- *Reštartovať*: Reštartovanie zabudovaného hardvérového kľúča televízora so systémom Android.

### **Zmena nastavení projektora**

- Stlačením tlačidla **na projector** na diaľkovom ovládaní alebo **=** na projektore otvorte ponuku nastavení projektora.
- 2 Navigačnými tlačidlami a tlačidlom **OK** vyberte položku ponuky.
- 3 Stlačením tlačidla  $\triangle/\blacktriangledown$  alebo  $\blacktriangle/\blacktriangleright$  vyberte hodnotu pre položku ponuky.
- 4 Stlačením tlačidla **OK** urobte zmenu. **Poznámka:** Pri niektorých položkách ponuky, ako je napríklad Digitálne priblíženie, sa zmena prejaví po výbere inej hodnoty.
- 5 Stlačením tlačidla $\equiv$ <sup>Projector</sup> na diaľkovom ovládaní alebo **=** na projektore otvorte ponuku nastavení projektora.

#### **Nastavenia vstupného zdroja**

Môžete prezerať a zmeniť nasledujúce nastavenia vstupného zdroja.

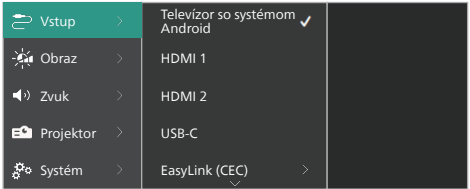

- *• Televízor so systémom Android*: Túto možnosť vyberte, ak chcete ako vstupný zdroj použiť zabudovaný hardvérový kľúč televízora so systémom Android. Toto je predvolený vstupný zdroj.
- *• HDMI1*: Túto možnosť vyberte, ak chcete ako vstupný zdroj použiť zariadenie pripojené k portu **HDMI™ 1** na projektore.
- *• HDMI2*: Túto možnosť vyberte, ak chcete ako vstupný zdroj použiť zariadenie pripojené k portu **HDMI™ 2** na projektore.
- *• USB-C*: Túto možnosť vyberte, ak chcete ako vstupný zdroj použiť zariadenie pripojené k portu **USB-C** na projektore.
- *• EasyLink (CEC)*: Vyberte, či chcete aktivovať alebo deaktivovať funkciu HDMI™ CEC (Consumer Electronics Control). Predvolená hodnota je *Zakázané*. **Tip:** Oba porty HDMI™ na projektore podporujú HDMI™ CEC.
- *• Režim HDMI*: Vyberte, ktorý režim HDMI™ sa má použiť.
	- *• Normálny (video)*: Použitie normálneho rozsahu videa (16 – 235), ktorý sa bežne používa s väčšinou mediálnych zariadení.
	- *• Rozšírený (PC)*: Použitie rozšíreného rozsahu videa (0 – 255), ktorý sa používa v počítačových zariadeniach.

**Tip:** Vyberte režim "*Normálny*". Ak vaše externé zariadenie nevyžaduje na správne zobrazenie režim "*Rozšírený*". Ďalšie informácie nájdete v používateľskej príručke externého zariadenia.

#### **Nastavenia zobrazenia**

Môžete prezerať a zmeniť nasledujúce nastavenia zobrazenia.

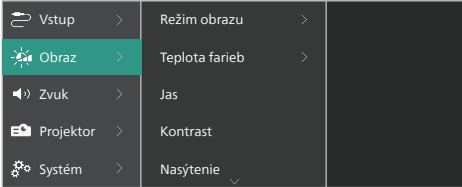

- *• Režim obrazu*: Projektor môžete nastaviť tak, aby používal nasledujúce režimy zobrazenia v závislosti od prostredia sledovania alebo preferencií. Po výbere režimu obrazu môžete upraviť jeho nastavenia.
	- *• štandardné*: Zobrazenie sa zobrazuje s normálnou úrovňou jasu, kontrastu, sýtosti, odtieňa a ostrosti.
	- *• Živé*: Zaostrenie obrazu zvýšením kontrastu, sýtosti a ostrosti.
	- *• Film*: Optimalizuje nastavenia pre filmy.
	- *• Používateľ*: Definujte vlastné nastavenia.
- *• Teplota farieb*: Projektor môžete nastaviť tak, aby používal nasledujúce typy teploty farieb. Po výbere typu teploty farieb môžete upraviť jej nastavenia.
- *• Chladný*: Urobte zobrazenie viac modrastým.
- *• štandardné*: Použite miernu teplotu farieb.
- *• Teplé*: Urobte zobrazenie viac červenkastým.
- *• Používateľ*: Definujte vlastné nastavenia.
- *• Jas*: Nastavenie celkového jasu obrazovky.
- *• Kontrast*: Nastavenie rozdielu medzi svetlými a tmavými oblasťami obrazu.
- *• Nasýtenie*: Slúži na úpravu intenzity farieb.
- *• Odtieň*: Nastavenie odtieňa farieb.
- *• Ostrosť*: Nastavenie ostrosti obrazu.
- *• Zosilnenie červenej*: Nastavenie zosilnenia červenej farby.
- *• Zosilnenie zelenej*: Nastavenie zosilnenia zelenei farby.
- *• Zosilnenie modrej*: Nastavenie zosilnenia modrej farby.
- *• Redukcia šumu*: Vypnutie redukcie šumu alebo nastavenie jej úrovne na *Nízka*, *Stredná* alebo *Vysoká*.
- *• Obnoviť predvolené*: Vyberte možnosť *Áno*, ak chcete obnoviť všetky hore uvedené nastavenia zobrazenia.

#### **Nastavenie zvuku**

Môžete prezerať a zmeniť nasledujúce nastavenia zvuku.

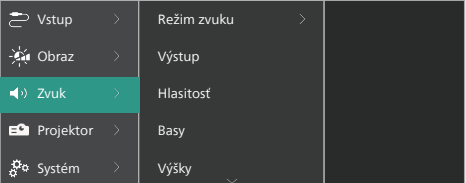

- *• Režim zvuku*: Projektor môžete nastaviť tak, aby používal nasledujúce režimy zvuku v závislosti od prostredia sledovania, typu zvuku alebo preferencií.
	- *• Hudba*: Optimalizácia úrovne basov a výšok pre hudbu.
	- *• Film*: Optimalizácia úrovní basov a výšok pre filmy.
	- *• Používateľ*: Definovanie vlastných úrovní basov a výšok.
- *• Výstup*: Vyberte typ výstupu zvuku projektora.
	- *• Interný reproduktor*: Na výstup zvuku sa použije interný reproduktor projektora.
- *• ARC*: Na výstup zvuku sa použije zariadenie kompatibilné s funkciou HDMI™ ARC. Ďalšie informácie o pripojení takéhoto zariadenia nájdete v časti **Pripojenie k zariadeniu cez HDMI™ ARC, strana 14**.
- *• Hlasitosť*: Úprava hlasitosti projektora. **Tip:** Ak chcete upraviť hlasitosť televízora so systémom Android, opustite ponuku nastavení projektora a stlačte tlačidlá ovládania hlasitosti na diaľkovom ovládaní.
- *• Basy*: Nastavenie úrovne basov. Táto položka ponuky je aktívna len vtedy, keď režim zvuku je *Používateľ*.
- *• Výšky*: Nastavenie úrovne výšok. Táto položka ponuky je aktívna len vtedy, keď režim zvuku je *Používateľ*.
- *• Stereo vyváženie*: Nastavenie stereo vyváženia na vyrovnanie rozdielov v hlasitosti medzi ľavým a pravým reproduktorom v mieste počúvania.
- *• Obnoviť predvolené*: Vyberte možnosť *Áno*, ak chcete obnoviť všetky hore uvedené nastavenia zvuku.

#### **Nastavenia obrazu**

Môžete prezerať a zmeniť nasledujúce nastavenia obrazu.

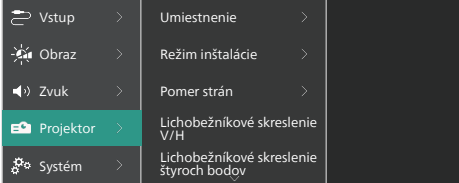

*• Umiestnenie*: Môžete vybrať umiestnenie a potom upraviť nastavenia obrazu. Všetky upravené nastavenia obrazu budú spojené s vybraným (aktuálnym) umiestnením. Týmto spôsobom môžete vytvoriť až 3 rôzne sady nastavení obrazu a rýchlo medzi nimi prepínať výberom miesta. **Tip:** Projektor si po reštarte vždy vyberie naposledy použité miesto.

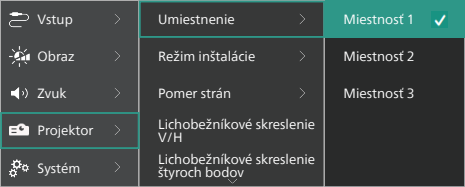

- *• Miestnosť 1*: Vyberte túto možnosť, ak chcete použiť alebo upraviť nastavenia obrazu pre Miestnosť 1.
- *• Miestnosť 2*: Vyberte túto možnosť, ak chcete použiť alebo upraviť nastavenia obrazu pre Miestnosť 2.
- *• Miestnosť 3*: Vyberte túto možnosť, ak chcete použiť alebo upraviť nastavenia obrazu pre Miestnosť 3.
- *• Režim inštalácie*: Slúži na nastavenie premietania do správneho smeru podľa toho, ako je projektor nainštalovaný.
- *• Pomer strán*: Slúži na prepínanie medzi dostupnými pomermi strán (16 : 9 a 4 : 3). Vyberte možnosť *Automaticky*, aby projektor automaticky použil odporúčaný pomer strán.
- *• Lichobežníkové skreslenie V/H*: Vyberte , ak chcete ručne nastaviť obdĺžnikový obraz úpravou horizontálneho a vertikálneho uhla lichobežníkového skreslenia.
- *• Lichobežníkové skreslenie štyroch bodov*: Vyberte, ak chcete ručne nastaviť obdĺžnikový obraz posúvaním štyroch rohov obrazu.
- *• Digitálne priblíženie*: Obrazovku môžete zmenšiť až na 50 % jej plnej veľkosti. Predvolená hodnota je 100 % (žiadne zmenšenie).
- *• Obnoviť predvolené*: Výberom možnosti *Áno* obnovíte všetky vyššie uvedené nastavenia obrazu pre všetky umiestnenia (miestnosti 1, 2 a 3).

#### **Ďalšie nastavenia**

Môžete prezerať a zmeniť nasledujúce ďalšie nastavenia.

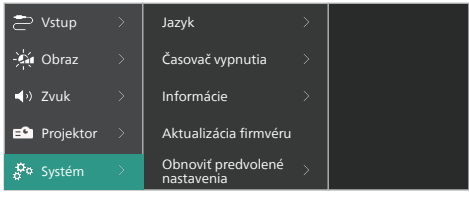

- *• Jazyk*: Vyberte preferovaný jazyk ponuky nastavení projektora.
- *• Časovač vypnutia*: Vyberte časový úsek, po ktorom sa projektor automaticky vypne. Predvolená hodnota je *Zakázané*.
- *• Informácie*: Zobrazenie verzie hardvéru, verzie softvéru, sériového čísla tohto výrobku.
- *• Aktualizácia firmvéru*: Aktualizácia softvéru projektora. Ďalšie podrobnosti nájdete v časti **Aktualizácia softvéru, strana 21**.
- *• Obnoviť predvolené nastavenia*: Obnovenie nastavení projektora na predvolené nastavenia. Po obnovení predvolených nastavení sa projektor reštartuje a môžete ho nastaviť ako nový. **Poznámka:** Tým sa neobnoví zabudovaný hardvérový kľúč televízora so systémom Android. Informácie o obnovení hardvérového kľúča nájdete v časti **Obnovenie predvolených nastavení hardvérového kľúča televízora so systémom Android, strana 17**.

# **7 Údržba**

## **Čistenie**

#### **NEBEZPEČENSTVO!**

**Pri čistení projektora dodržiavajte nasledovné pokyny:**

Používajte mäkkú handričku, ktorá nepúšťa vlákna. Nikdy nepoužívajte tekuté ani ľahko horľavé čistiace prostriedky (spreje, abrazíva, leštidlá, alkohol atď.). Nedovoľte, aby do vnútra projektora vnikla nejaká vlhkosť. Nestriekajte na projektor žiadne čistiace kvapaliny.

Opatrne utrite povrchy. Dávajte pozor, aby ste nepoškriabali povrchy.

### **Čistenie objektívu**

Na čistenie objektívu projektora použite mäkkú kefku alebo papier na čistenie šošoviek.

#### **NEBEZPEČENSTVO!**

**Nepoužívajte žiadne tekuté čistiace prostriedky!**

Na čistenie objektívu nepoužívajte žiadne tekuté čistiace prostriedky, aby ste nepoškodili krycí film na šošovke.

### **Aktualizácia softvéru**

Najnovší softvér pre projektor nájdete na stránke www.philips.com/support. Môžete tak získať najlepšie funkcie a podporu z projektora.

#### **UPOZORNENIE!**

Počas aktualizácie softvéru nevypínajte projektor ani nevyťahujte USB kľúč.

### **Aktualizácia softvéru cez USB**

- 1 Navštívte stránku www.philips.com/support a vyhľadajte svoj výrobok (číslo modelu: **NPX720/INT**). Otvorí sa stránka podpory k nemu, kde vyhľadajte položku "*Softvér a ovládače*". Potom tam skontrolujte najnovšiu verziu softvéru.
- 2 Stlačením tlačidla $\equiv \frac{P_{\text{rejector}}}{M_{\text{enul}}}$ na diaľkovom ovládaní alebo **=** na projektore otvorte ponuku nastavení projektora. Potom vyberte položky *Systém* > *Informácie*  a skontrolujte aktuálnu verziu softvéru. Ak je najnovšia verzia softvéru väčšia ako aktuálna verzia softvéru, prejdite na ďalší krok.
- 3 Zo stránky podpory, ktorú ste otvorili v 1. kroku, si prevezmite inštalačný súbor softvéru na jednotku USB flash. Rozbaľte prevzatý súbor a výsledný súbor uložte do hlavného priečinka na USB kľúči.
- 4 Pripojte USB kľúč k projektoru.
- 5 Vyberte položky *Systém* > *Aktualizácia firmvéru* v ponuke nastavení.
- 6 Podľa pokynov na obrazovke dokončite aktualizáciu.

## **8 Riešenie problémov**

### **Vypnutie a zapnutie napájania**

Ak sa vyskytne problém a nemôžete ho vyriešiť pomocou pokynov v tomto návode na používanie, skúste problém vyriešiť pomocou nasledujúcich krokov.

- 1 Vypnite projektor dvojitým stlačením tlačidla (<sup>I</sup>).
- 2 Počkajte aspoň 10 sekúnd.
- 3 Zapnite projektor stlačením tlačidla (<sup>1</sup>).
- 4 Ak problém pretrváva, obráťte sa na jedno z našich stredísk zákazníckych služieb alebo svojho predajcu.

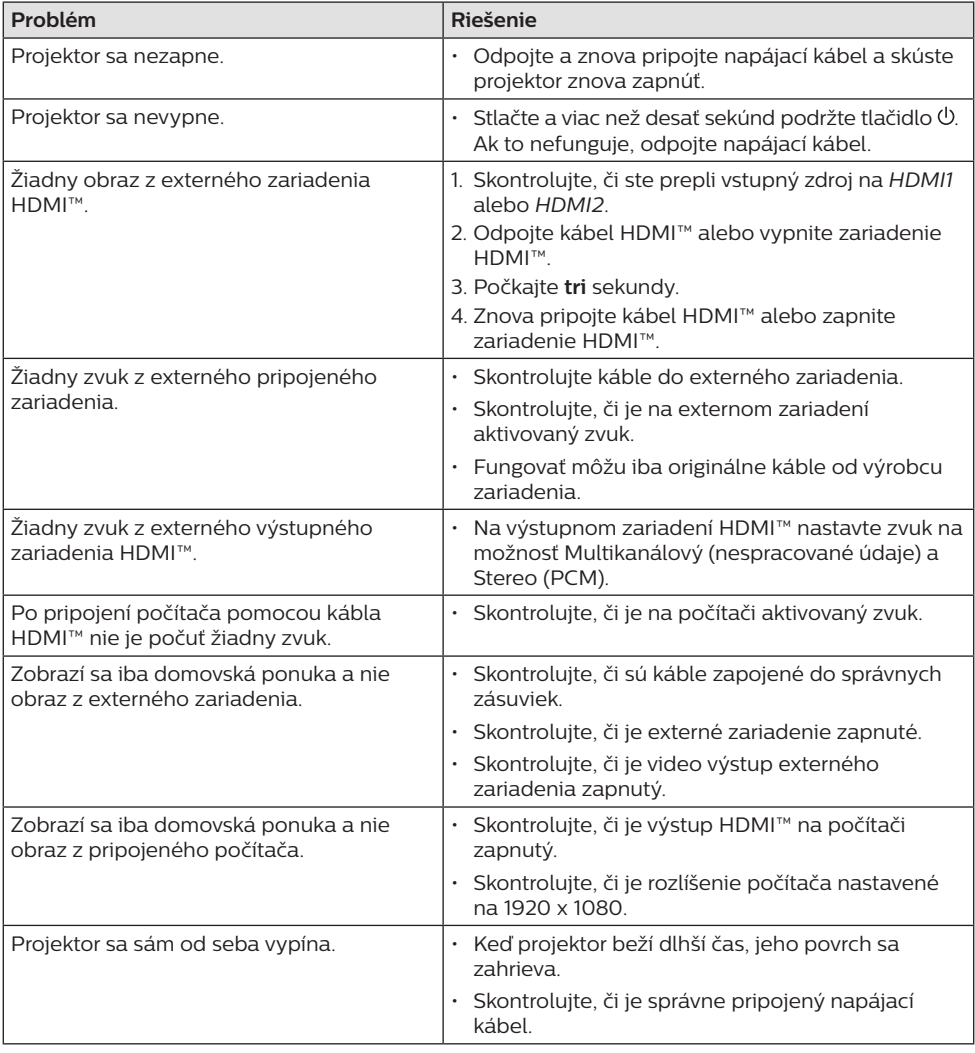

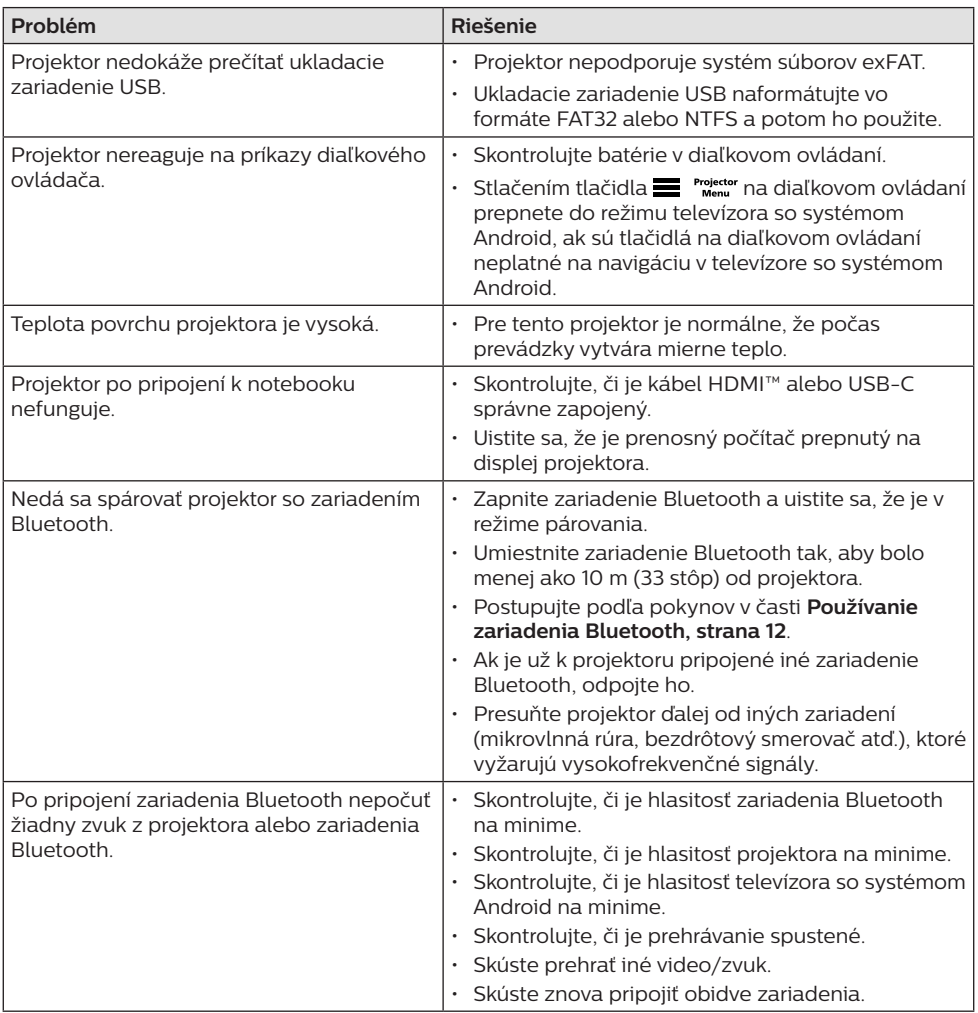

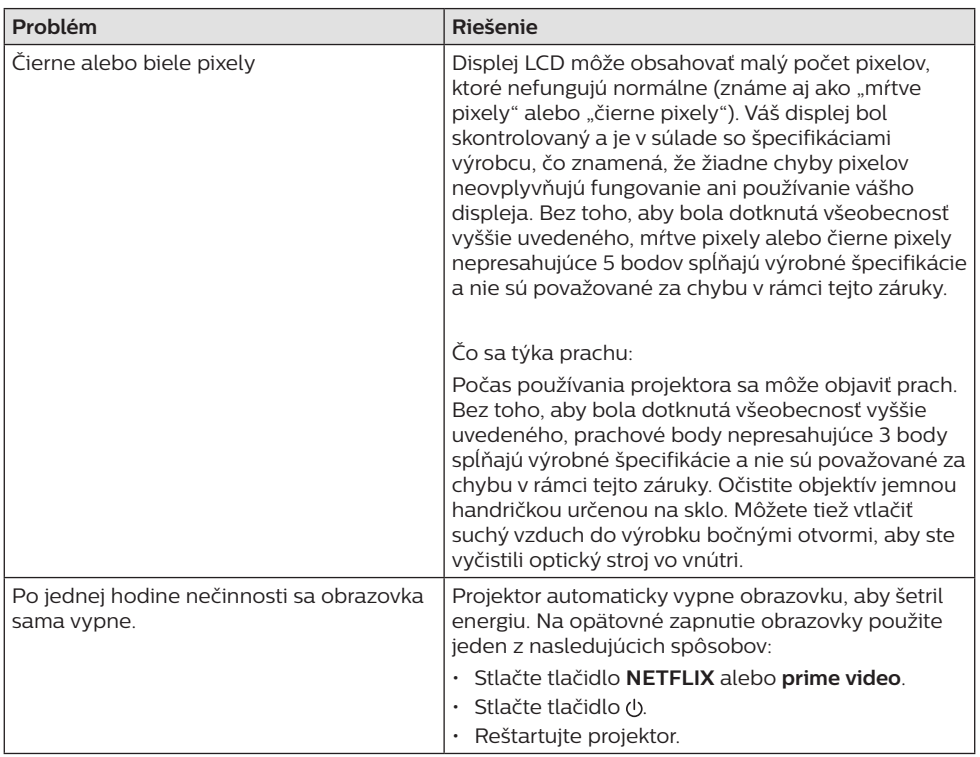

## **9 Dodatky**

### **Technické údaje**

#### **Technológia/optická**

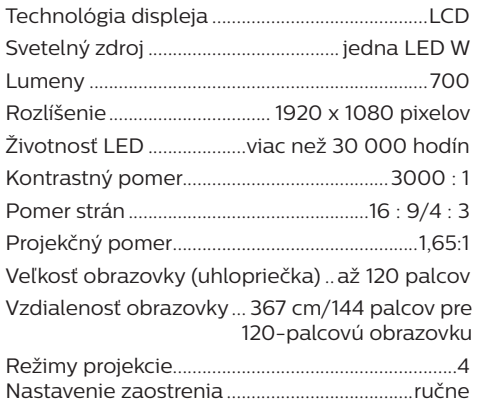

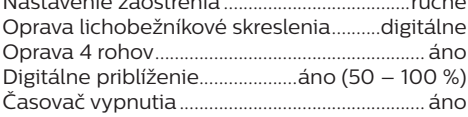

#### **Operačný systém**

Televízor so systémom Android 11 s predinštalovanými aplikáciami:

Netflix, Amazon Prime Video, Google Play atď. (aplikácie sa líšia v závislosti od dostupnosti)

#### **Zvuk**

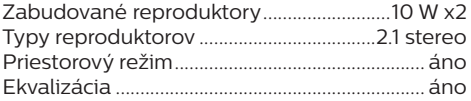

#### **Pripojenie**

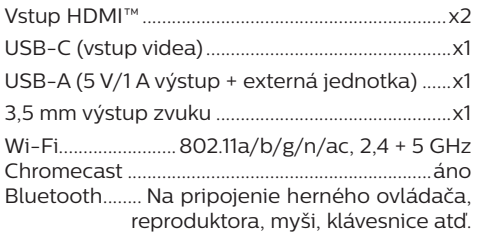

#### **Zdroj napájania**

Spotreba energie.................... prevádzková: 143 W .........................................pohotovostný režim: 0,3 W Vstup: Striedavé napätie 100 – 240 V, 50/60 Hz

#### **Rozmery a hmotnosť**

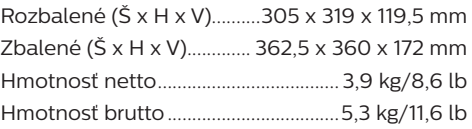

#### **Teplotné požiadavky**

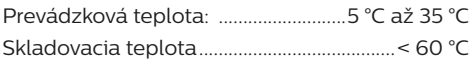

#### **Obsah balenia**

- 1. Projektor NeoPix 720
- 2. Diaľkové ovládanie
- 3. Napájacie káble (EÁ, UK, USA)
- 4. Batérie AAA do diaľkového ovládania
- 5. Stručná úvodná príručka so záručným listom

#### **Model**

NPX720/INT EAN: 7640186961622 UPC: 667619992760

### **Vyhlásenie CE**

- Výrobok je možné pripojiť iba k rozhraniu USB verzie USB 2.0 alebo vyššej.
- Adaptér musí byť nainštalovaný blízko zariadenia a musí byť ľahko prístupný.
- Prevádzková teplota EUT nesmie presiahnuť 35 °C a nemala by byť nižšia ako  $5^{\circ}C$
- Zástrčka sa považuje za odpájacie zariadenie adaptéra.
- Pásmo UNII 5150 5250 MHz je určené len na použitie v interiéri.
- Zariadenie spĺňa technické normy pre rádiofrekvenčné žiarenie, ak sa zariadenie používa vo vzdialenosti 20 cm od tela.

Spoločnosť Screeneo Innovation SA týmto vyhlasuje, že tento výrobok je v súlade so základnými požiadavkami a ďalšími príslušnými ustanoveniami Smernice 2014/53/EÚ.

Vyhlásenie o súlade si môžete pozrieť na stránke www.philips.com.

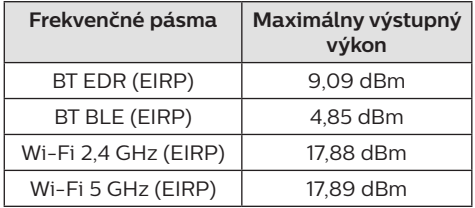

### **Vyhlásenie k predpisom FCC**

#### **15.19 Požiadavky na označovanie.**

Toto zariadenie vyhovuje článku 15 predpisov FCC. Prevádzka podlieha nasledujúcim dvom podmienkam: (1) Toto zariadenie nesmie spôsobovať škodlivé rušenie a (2) Toto zariadenie musí prijať akékoľvek zachytené rušenie vrátane rušenia, ktoré môže viesť k neželanému fungovaniu.

#### **15.21 Informácie pre používateľa.**

Akékoľvek zmeny alebo úpravy, ktoré neboli výslovne schválené stranou zodpovednou za dodržanie súladu, by mohli viesť k zrušeniu oprávnenia používateľa na používanie zariadenia.

#### **15.105 Informácie pre používateľa.**

Toto zariadenie bolo otestované a je v súlade s obmedzeniami pre digitálne zariadenie triedy B podľa časti 15 pravidiel komisie FCC. Tieto limity sú navrhnuté tak, aby poskytovali primeranú ochranu pred škodlivým rušením v obytnej inštalácii. Toto zariadenie vytvára, používa a môže vyžarovať energiu na rádiových frekvenciách, ktoré pri nevhodnej inštalácii a používaní, ktoré nie je v súlade s pokynmi, môže spôsobovať neželané rušenie rádiovej komunikácie. Nezaručujeme však, že v konkrétnej inštalácii nebude dochádzať k rušeniu. Ak toto zariadenie spôsobuje škodlivé rušenie rádiového alebo televízneho príjmu, čo je možné zistiť zapnutím a vypnutím zariadenia, používateľovi sa odporúča pokúsiť sa toto rušenie napraviť jedným alebo viacerými nasledujúcimi opatreniami:

- presmerovanie alebo premiestnenie prijímacej antény,
- zväčšenie vzdialenosti medzi zariadením a prijímačom.
- Zapojte zariadenie do zásuvky v inom okruhu, než ktorého súčasťou je zásuvka, do ktorej je zapojený prijímač.
- Požiadajte o pomoc predajcu alebo skúseného rádiového/TV technika.

Počas prevádzky musí byť vzdialenosť medzi používateľom a anténou najmenej 20 cm. Táto vzdialenosť zabezpečí dostatočnú vzdialenosť od správne nainštalovanej externe namontovanej antény na splnenie požiadaviek na vystavenie rádiovému žiareniu.

FCC ID: 2ASRT-NPX720

### **Zhoda s kanadskými predpismi**

Toto zariadenie spĺňa predpisy Industry Canada CAN ICES-3 (B)/NMB-3(B)

**Vyhlásenie k RSS-Gen a RSS-247:** Toto zariadenie spĺňa normy Industry Canada RSS.

Prevádzka podlieha nasledujúcim dvom podmienkam:

- 1 Toto zariadenie nesmie spôsobovať rušenie a
- 2 toto zariadenie musí akceptovať akékoľvek rušenie, vrátane rušenia, ktoré môže spôsobiť nežiaducu činnosť zariadenia.

#### **Vyhlásenie k vystaveniu účinkom**

**rádiofrekvenčného žiarenia:** Zariadenie spĺňa výnimku z limitov rutinného hodnotenia v sekcii 2.5 RSS102 a používatelia môžu získať kanadské informácie o vystavení vysokofrekvenčnému žiareniu a zhode.

Toto zariadenie musí byť nainštalované a prevádzkované s minimálnou vzdialenosťou 7,8 palca (20 centimetrov) medzi zariadením a vaším telom.

### **Iné oznámenie**

Ochrana životného prostredia ako súčasť plánu trvalo udržateľného rozvoja je základným záujmom spoločnosti Screeneo Innovation SA. Snahou spoločnosti Screeneo Innovation SA je prevádzkovať systémy rešpektujúce životné prostredie, a preto sa rozhodla integrovať environmentálne vlastnosti do životného cyklu týchto výrobkov, od výroby až po uvedenie do prevádzky a elimináciu.

**Batérie:** Ak váš výrobok obsahuje batérie, musíte ich zlikvidovať na príslušnom zbernom mieste.

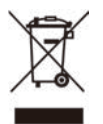

**Výrobok:** Symbol prečiarknutého odpadkového koša na výrobku znamená, že výrobok patrí do skupiny elektrických a elektronických zariadení. V tejto súvislosti od vás európske predpisy vyžadujú, aby ste ho likvidovali selektívne:

- Na predajných miestach v prípade nákupu podobného zariadenia.
- Na zberných miestach, ktoré sú vám lokálne k dispozícii (vývozné stredisko, selektívny zber atď.).

Týmto spôsobom sa môžete podieľať na opätovnom použití a modernizácii odpadu z elektrických a elektronických zariadení, ktorý môže mať vplyv na životné prostredie a ľudské zdravie.

Použité papierové a kartónové obaly je možné zlikvidovať ako recyklovateľný papier. Plastový obal nechajte recyklovať alebo ho zlikvidujte v nerecyklovateľnom odpade v závislosti od požiadaviek vo vašej krajine.

**Ochranné známky:** Uvedené odkazy v tomto návode sú ochranné známky príslušných spoločností. Neprítomnosť ochranných známok ® a ™ neoprávňuje k domnienke, že tieto špecializované terminológie sú voľné ochranné známky. Ďalšie názvy výrobkov použité v tomto dokumente slúžia len na identifikačné účely a môžu byť ochrannými známkami príslušných vlastníkov. Spoločnosť Screeneo Innovation SA sa zrieka akýchkoľvek práv na tieto známky.

Spoločnosť Screeneo Innovation SA ani jej sesterské organizácie nepreberajú zodpovednosť voči kupcovi tohto výrobku ani tretím stranám za poškodenia, straty, náklady alebo výdavky, ktoré kupcovi alebo tretím stranám vznikli pri nehode, nesprávnom používaní alebo zneužití tohto výrobku alebo pri neoprávnených modifikáciách, opravách alebo zmenách tohto výrobku, alebo nedodržaní pokynov o prevádzke a údržbe od spoločnosti Screeneo Innovation SA.

Spoločnosť Screeneo Innovation SA nezodpovedá za žiadne škody ani problémy vyplývajúce z používania akýchkoľvek doplnkov alebo akéhokoľvek spotrebného materiálu, ktorý nie je označený ako originálne výrobky Screeneo Innovation SA/PHILIPS alebo schválené výrobky Screeneo Innovation SA/PHILIPS.

Spoločnosť Screeneo Innovation SA nenesie zodpovednosť za žiadne škody vyplývajúce z elektromagnetického rušenia, ku ktorému dôjde v dôsledku používania akýchkoľvek káblov rozhrania iných ako tie, ktoré sú označené ako výrobky Screeneo Innovation SA/PHILIPS.

Všetky práva vyhradené. Bez predchádzajúceho písomného súhlasu spoločnosti Screeneo Innovation SA nie je možné žiadnu časť tejto publikácie kopírovať, uchovávať v načítavacom systéme ani prenášať v akejkoľvek forme alebo akýmikoľvek prostriedkami, či už elektronickými, mechanickými, kopírovaním, zaznamenávaním alebo inak. Informácie uvedené v tejto dokumentácii sú určené iba na použitie s týmto výrobkom. Spoločnosť Screeneo Innovation SA nie je zodpovedná za akékoľvek použitie týchto informácii pri aplikovaní na iných zariadeniach.

Tento návod na používanie je dokument, ktorý nepredstavuje zmluvu.

Chyby, tlačové chyby a zmeny sú vyhradené.

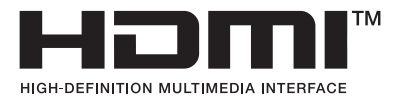

Výrazy HDMI, HDMI High-Definition Multimedia Interface, HDMI Trade Dress a logá HDMI sú ochranné známky alebo registrované ochranné známky spoločnosti HDMI Licensing Administrator, Inc.

Slovná značka a logá Bluetooth® sú registrované ochranné známky vo vlastníctve spoločnosti Bluetooth SIG, Inc. a akékoľvek použitie týchto značiek spoločnosťou Screeneo Innovation SA je na základe licencie. Ostatné ochranné známky a obchodné názvy patria príslušným vlastníkom.

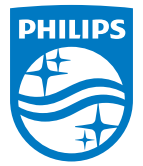

#### **Screeneo Innovation SA**

Route de Lully 5c > 1131 Tolochenaz > Switzerland

Philips and the Philips Shield Emblem are registered trademarks of Koninklijke Philips N.V. and are used under license. Screeneo Innovation SA is the warrantor in relation to the product with which this booklet was packaged.

2022 © Screeneo Innovation SA. All rights reserved.

**NeoPix 720 SK**